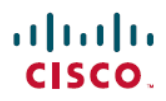

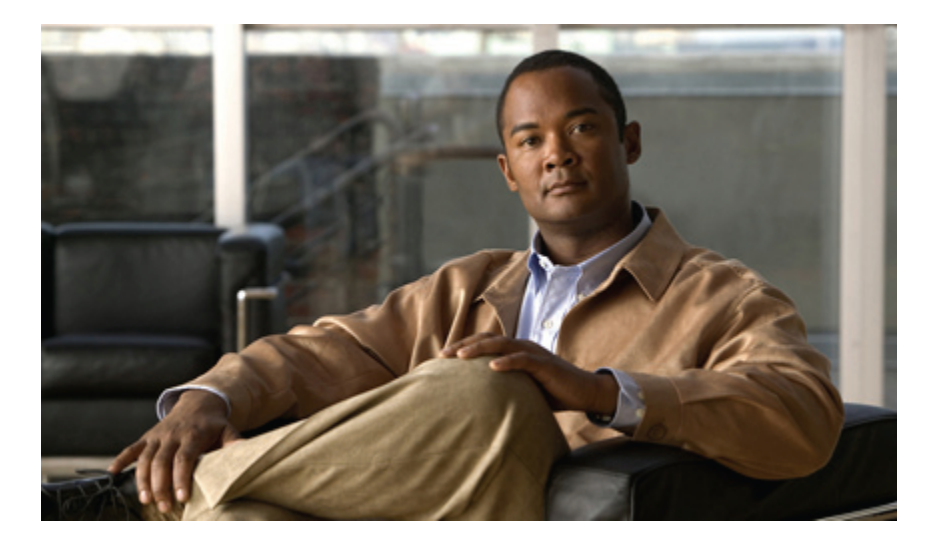

## **Cisco UCS C-Series Servers Linux Installation Guide**

**First Published:** March 22, 2011 **Last Modified:** August 13, 2012

## **Americas Headquarters**

Cisco Systems, Inc. 170 West Tasman Drive San Jose, CA 95134-1706 USA http://www.cisco.com Tel: 408 526-4000 800 553-NETS (6387) Fax: 408 527-0883

Text Part Number: OL-22181-02

THE SPECIFICATIONS AND INFORMATION REGARDING THE PRODUCTS IN THIS MANUAL ARE SUBJECT TO CHANGE WITHOUT NOTICE. ALL STATEMENTS, INFORMATION, AND RECOMMENDATIONS IN THIS MANUAL ARE BELIEVED TO BE ACCURATE BUT ARE PRESENTED WITHOUT WARRANTY OF ANY KIND, EXPRESS OR IMPLIED. USERS MUST TAKE FULL RESPONSIBILITY FOR THEIR APPLICATION OF ANY PRODUCTS.

THE SOFTWARE LICENSE AND LIMITED WARRANTY FOR THE ACCOMPANYING PRODUCT ARE SET FORTH IN THE INFORMATION PACKET THAT SHIPPED WITH THE PRODUCT AND ARE INCORPORATED HEREIN BY THIS REFERENCE. IF YOU ARE UNABLE TO LOCATE THE SOFTWARE LICENSE OR LIMITED WARRANTY, CONTACT YOUR CISCO REPRESENTATIVE FOR A COPY.

The following information is for FCC compliance of Class A devices: This equipment has been tested and found to comply with the limits for a Class A digital device, pursuant to part 15 of the FCC rules. These limits are designed to provide reasonable protection against harmful interference when the equipment is operated in a commercial environment. This equipment generates, uses, and can radiate radio-frequency energy and, if not installed and used in accordance with the instruction manual, may cause harmful interference to radio communications. Operation of this equipment in a residential area is likely to cause harmful interference, in which case users will be required to correct the interference at their own expense.

The following information is for FCC compliance of Class B devices: This equipment has been tested and found to comply with the limits for a Class B digital device, pursuant to part 15 of the FCC rules. These limits are designed to provide reasonable protection against harmful interference in a residential installation. This equipment generates, uses and can radiate radio frequency energy and, if not installed and used in accordance with the instructions, may cause harmful interference to radio communications. However, there is no guarantee that interference will not occur in a particular installation. If the equipment causes interference to radio or television reception, which can be determined by turning the equipment off and on, users are encouraged to try to correct the interference by using one or more of the following measures:

- Reorient or relocate the receiving antenna.
- Increase the separation between the equipment and receiver.
- Connect the equipment into an outlet on <sup>a</sup> circuit different from that to which the receiver is connected.
- Consult the dealer or an experienced radio/TV technician for help.

Modifications to this product not authorized by Cisco could void the FCC approval and negate your authority to operate the product

The Cisco implementation of TCP header compression is an adaptation of a program developed by the University of California, Berkeley (UCB) as part of UCB's public domain version of the UNIX operating system. All rights reserved. Copyright © 1981, Regents of the University of California.

NOTWITHSTANDING ANY OTHER WARRANTY HEREIN, ALL DOCUMENT FILES AND SOFTWARE OF THESE SUPPLIERS ARE PROVIDED "AS IS" WITH ALL FAULTS. CISCO AND THE ABOVE-NAMED SUPPLIERS DISCLAIM ALL WARRANTIES, EXPRESSED OR IMPLIED, INCLUDING, WITHOUT LIMITATION, THOSE OF MERCHANTABILITY, FITNESS FOR A PARTICULAR PURPOSE AND NONINFRINGEMENT OR ARISING FROM A COURSE OF DEALING, USAGE, OR TRADE PRACTICE.

IN NO EVENT SHALL CISCO OR ITS SUPPLIERS BE LIABLE FOR ANY INDIRECT, SPECIAL, CONSEQUENTIAL, OR INCIDENTAL DAMAGES, INCLUDING, WITHOUT LIMITATION, LOST PROFITS OR LOSS OR DAMAGE TO DATA ARISING OUT OF THE USE OR INABILITY TO USE THIS MANUAL, EVEN IF CISCO OR ITS SUPPLIERS HAVE BEEN ADVISED OF THE POSSIBILITY OF SUCH DAMAGES.

Cisco and the Cisco logo are trademarks or registered trademarks of Cisco and/or its affiliates in the U.S. and other countries. To view a list of Cisco trademarks, go to this URL: [http://](http://www.cisco.com/go/trademarks) [www.cisco.com/go/trademarks](http://www.cisco.com/go/trademarks). Third-party trademarks mentioned are the property of their respective owners. The use of the word partner does not imply <sup>a</sup> partnership relationship between Cisco and any other company. (1110R)

Any Internet Protocol (IP) addresses used in this document are not intended to be actual addresses. Any examples, command display output, and figures included in the document are shown for illustrative purposes only. Any use of actual IP addresses in illustrative content is unintentional and coincidental.

© 2011-2012 Cisco Systems, Inc. All rights reserved.

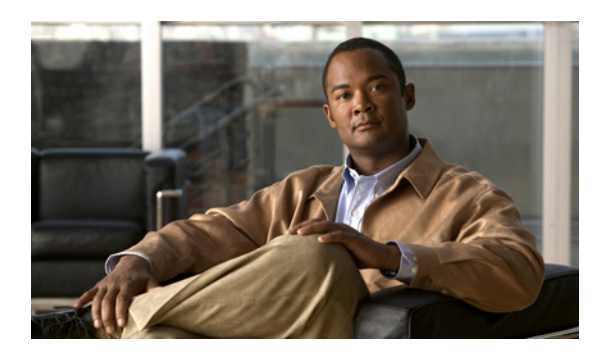

**CONTENTS**

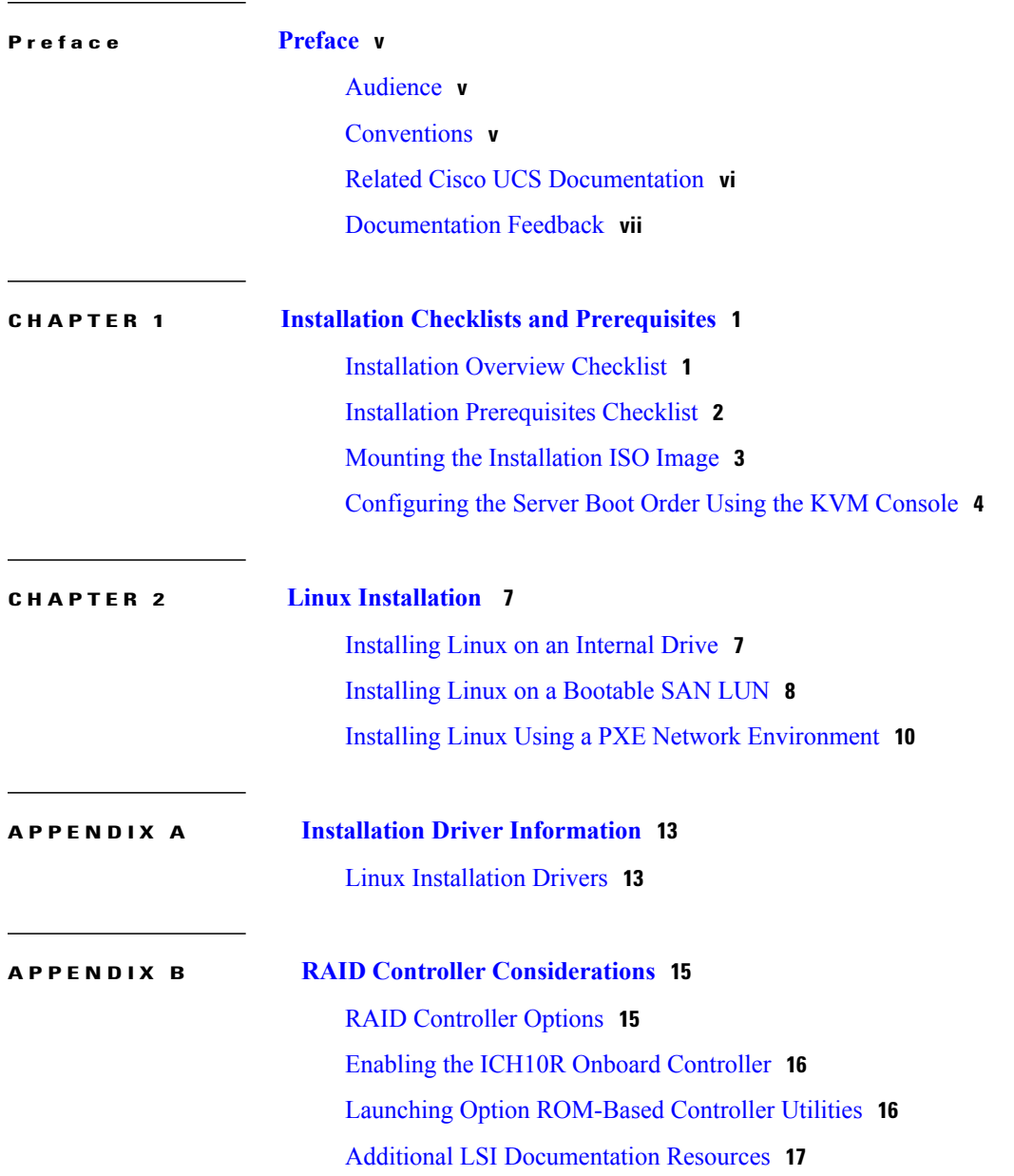

 $\overline{\phantom{a}}$ 

<span id="page-4-0"></span>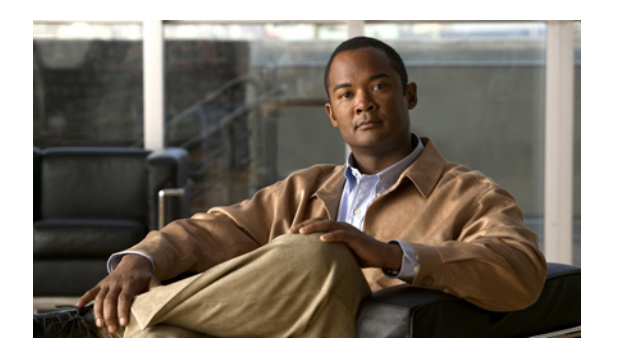

# **Preface**

This preface includes the following sections:

- [Audience,](#page-4-1) page v
- [Conventions,](#page-4-2) page v
- Related Cisco UCS [Documentation,](#page-5-0) page vi
- [Documentation](#page-6-0) Feedback, page vii

## <span id="page-4-1"></span>**Audience**

This guide is intended primarily for data center administrators with responsibilities and expertise in one or more of the following:

- Server administration
- Storage administration
- Network administration
- Network security

## <span id="page-4-2"></span>**Conventions**

This document uses the following conventions:

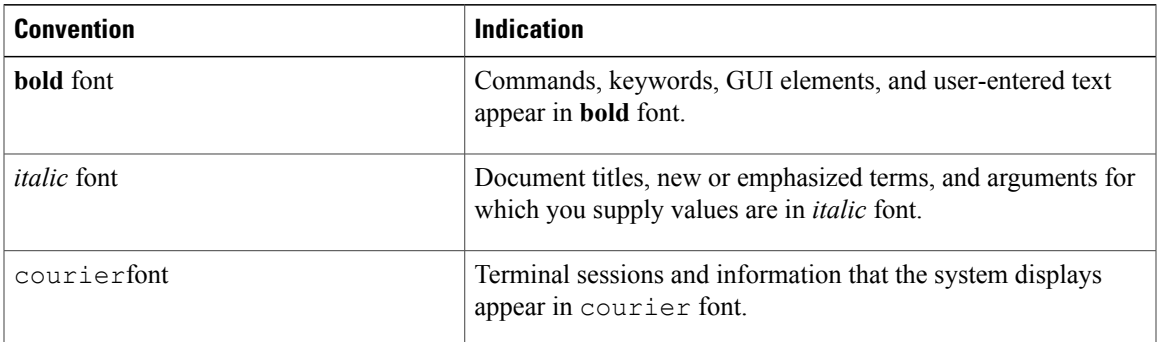

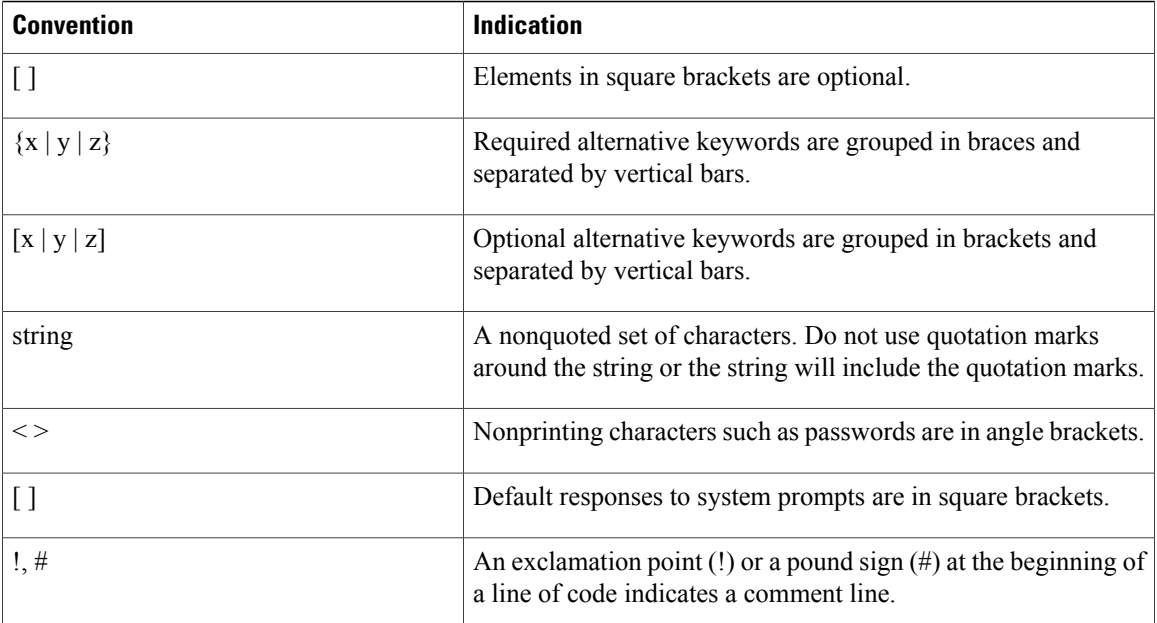

**Note** Means *reader take note*.

 $\boldsymbol{\mathcal{L}}$ 

**Tip** Means *the following information will help you solve a problem*.

 $\hat{\mathbb{A}}$ **Caution**

Means *reader be careful*. In this situation, you might perform an action that could result in equipment damage or loss of data.

Means *the described action saves time*. You can save time by performing the action described in the

 $\left(\overline{\mathcal{D}}\right)$ 

**Timesaver**

<span id="page-5-0"></span></del>

**Warning** Means *reader be warned*. In this situation, you might perform an action that could result in bodily injury.

## **Related Cisco UCS Documentation**

paragraph.

## **Documentation Roadmaps**

For a complete list of all B-Series documentation,see the *Cisco UCS B-Series Servers Documentation Roadmap* available at the following URL: <http://www.cisco.com/go/unifiedcomputing/b-series-doc>.

For a complete list of all C-Series documentation,see the *Cisco UCS C-Series Servers Documentation Roadmap* available at the following URL: <http://www.cisco.com/go/unifiedcomputing/c-series-doc> .

#### **Other Documentation Resources**

An ISO file containing all B and C-Series documentsis available at the following URL: [http://www.cisco.com/](http://www.cisco.com/cisco/software/type.html?mdfid=283853163&flowid=25821) [cisco/software/type.html?mdfid=283853163&flowid=25821.](http://www.cisco.com/cisco/software/type.html?mdfid=283853163&flowid=25821) From this page, click **Unified Computing System (UCS) Documentation Roadmap Bundle**.

The ISO file is updated after every major documentation release.

Follow Cisco UCS Docs on [Twitter](http://twitter.com/ciscoucsdocs) to receive document update notifications.

## <span id="page-6-0"></span>**Documentation Feedback**

To provide technical feedback on this document, or to report an error or omission, please send your comments to ucs-docfeedback@external.cisco.com. We appreciate your feedback.

 $\mathbf l$ 

<span id="page-8-0"></span>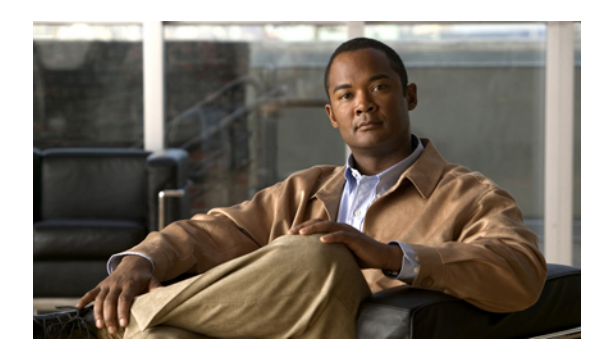

**CHAPTER 1**

# **Installation Checklists and Prerequisites**

This chapter includes the following sections:

- [Installation](#page-8-1) Overview Checklist, page 1
- Installation [Prerequisites](#page-9-0) Checklist, page 2
- Mounting the [Installation](#page-10-0) ISO Image, page 3
- [Configuring](#page-11-0) the Server Boot Order Using the KVM Console, page 4

## <span id="page-8-1"></span>**Installation Overview Checklist**

Complete the following tasks to install an operating system (OS) on your C-Series Rack-Mount Server.

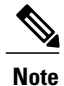

Cisco has developed the Cisco UCS Server Configuration Utility for C-Series Rack-Mount Servers, which can perform an unattended installation of some Window and Linux operating systems. This utility is shipped with new servers on the CD, and you can also download the ISO from Cisco.com. See the user documentation for the latest release of this utility at the following URL: [http://www.cisco.com/en/US/](http://www.cisco.com/en/US/products/ps10493/products_user_guide_list.html) [products/ps10493/products\\_user\\_guide\\_list.html](http://www.cisco.com/en/US/products/ps10493/products_user_guide_list.html)

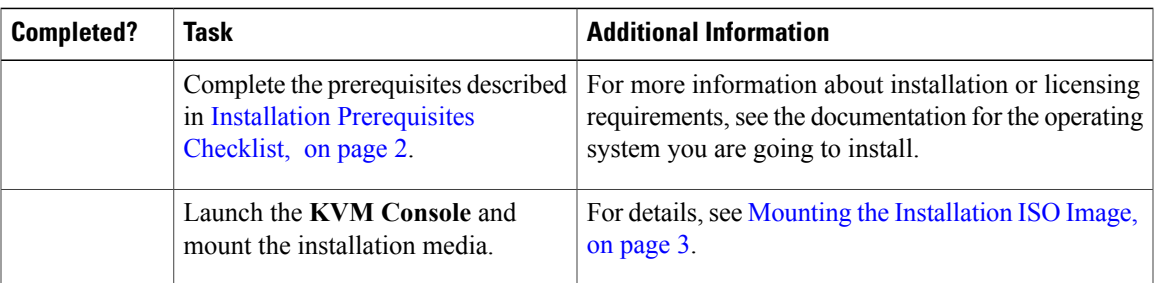

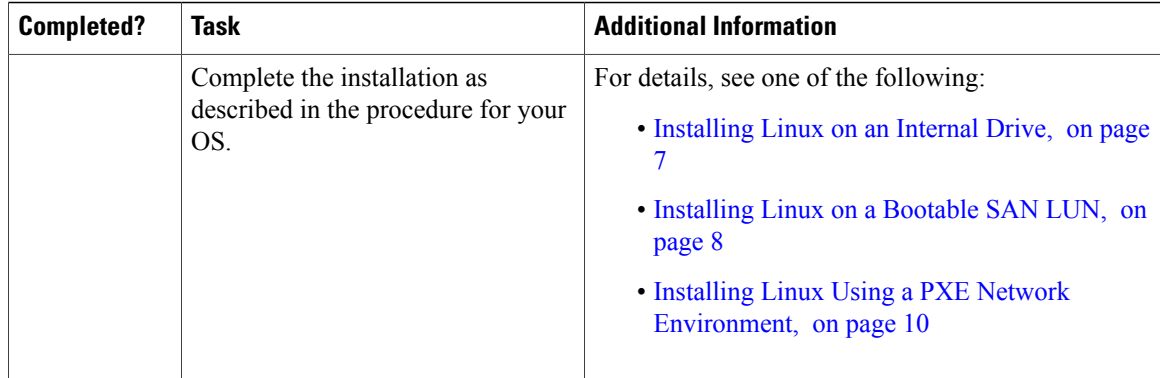

## <span id="page-9-0"></span>**Installation Prerequisites Checklist**

Before you begin installing the operating system (OS), make sure that you have the following items or have completed the following tasks:

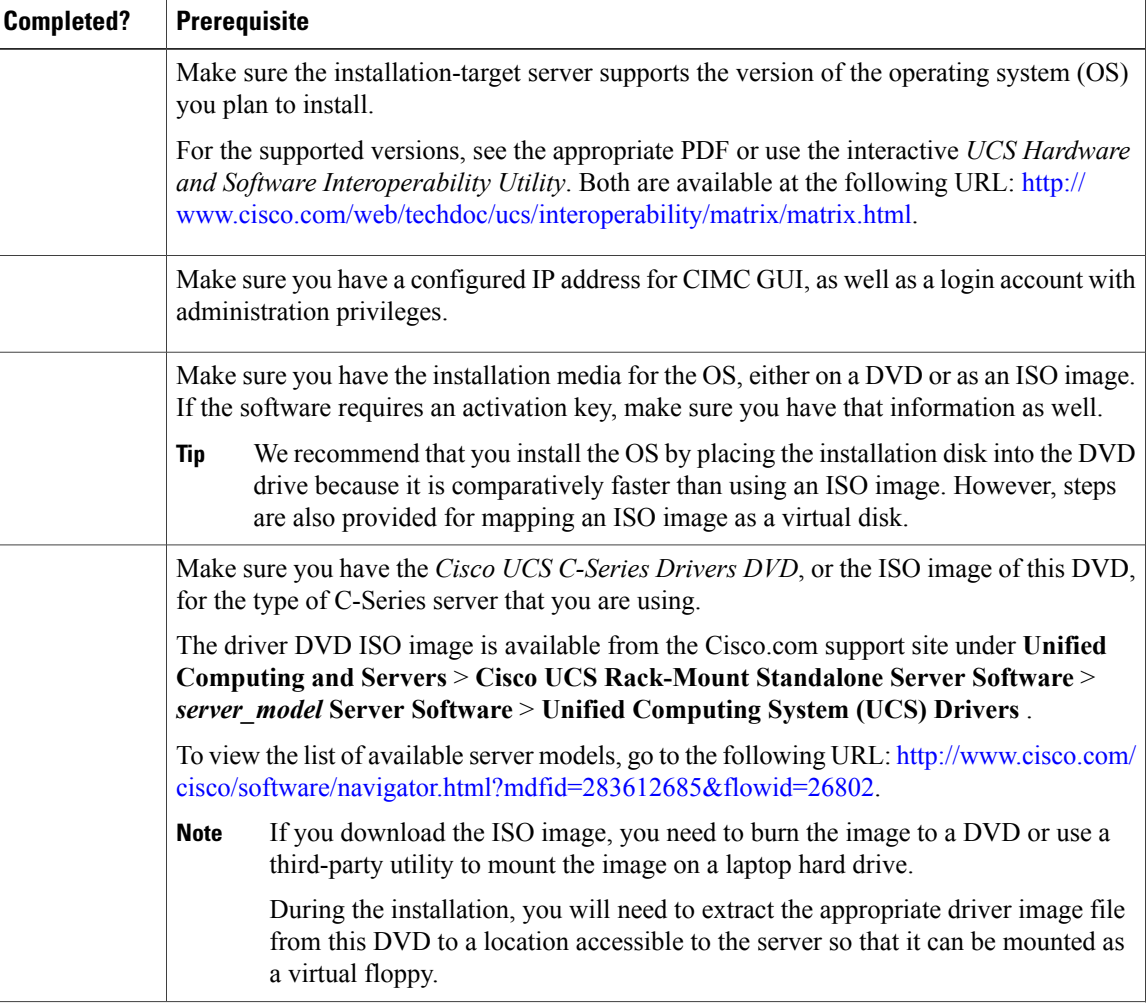

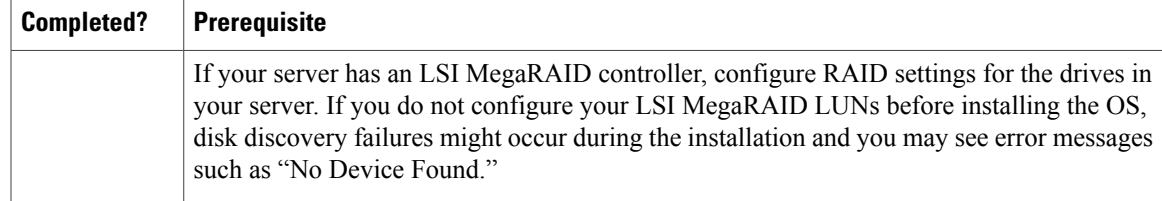

## <span id="page-10-0"></span>**Mounting the Installation ISO Image**

#### **Before You Begin**

Make sure you have completed the prerequisites described in Installation [Prerequisites](#page-9-0) Checklist, on page 2.

#### **Procedure**

- **Step 1** In your web browser, type or select the web link for CIMC GUI.
- **Step 2** In the login window, enter your administrator username and password. The default username is admin and the default password is password.
- **Step 3** In the **Navigation** pane, click **Remote Presence** on the **Server** tab.
- **Step 4** (Optional) If you are going to use any virtual media, such as an ISO installation image or a driver IMG file, do the following:
	- a) Go to the **Virtual Media** tab in the **Work** pane.
	- b) If the **Enabled** check box in the **Virtual Media Properties** area is not checked, check it.
	- c) If you changed the settings, click **Save Changes**.
- **Step 5** Go to the **Virtual KVM** tab in the **Work** pane.
- **Step 6** If the **Enabled** check box in the **vKVM Properties** area is not checked, check it and click **Save Changes**.
- **Step 7** Click **Launch KVM Console** in the **Actions** area. CIMC GUI opens the **KVM Console** in a separate window.
- **Step 8** How you access virtual media depends on the version of the **KVM Console** that you are using. Do one of the following to access virtual media:
	- Click the **Virtual Media** tab.
	- Click the **VM** tab.
	- Select **Tools** > **Virtual Media**.
- **Step 9** Click **Add Image** and navigate to the directory containing the installation ISO image.
- **Step 10** Select the ISO image file and click **Open**.
- **Step 11** In the **Client View** area, check the check box in the **Mapped** column associated with the ISO file, then wait for mapping to complete.
	- Click **Details** to see the mapping progress. **Tip**

#### **What to Do Next**

Install the OS as described in the installation procedure that matches the OS you are installing.

## <span id="page-11-0"></span>**Configuring the Server Boot Order Using the KVM Console**

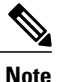

If you want to configure the boot order using CIMC GUI or CIMC CLI,see the GUI or CLI *Cisco Integrated Management Controller Configuration Guide* for the version of CIMC that you are using. The configuration guides are available at the following URL: [http://www.cisco.com/en/US/products/ps10739/products\\_](http://www.cisco.com/en/US/products/ps10739/products_installation_and_configuration_guides_list.html) [installation\\_and\\_configuration\\_guides\\_list.html](http://www.cisco.com/en/US/products/ps10739/products_installation_and_configuration_guides_list.html)

#### **Procedure**

- **Step 1** If it is not already open, launch the **KVM Console**.
- **Step 2** Reboot the server.
- **Step 3** In the **KVM** tab of the **KVM Console**, watch the boot messages and press F2 when prompted to enter BIOS setup.

After you press F2, there is a small time interval before the BIOS setup utility is displayed because the server continues to initialize devices. It displays the utility only after initialization is complete. **Note**

- **Step 4** On the BIOS setup utility screen, click the **Boot Options** tab.
- **Step 5** Perform the following steps based on how your system is configured:

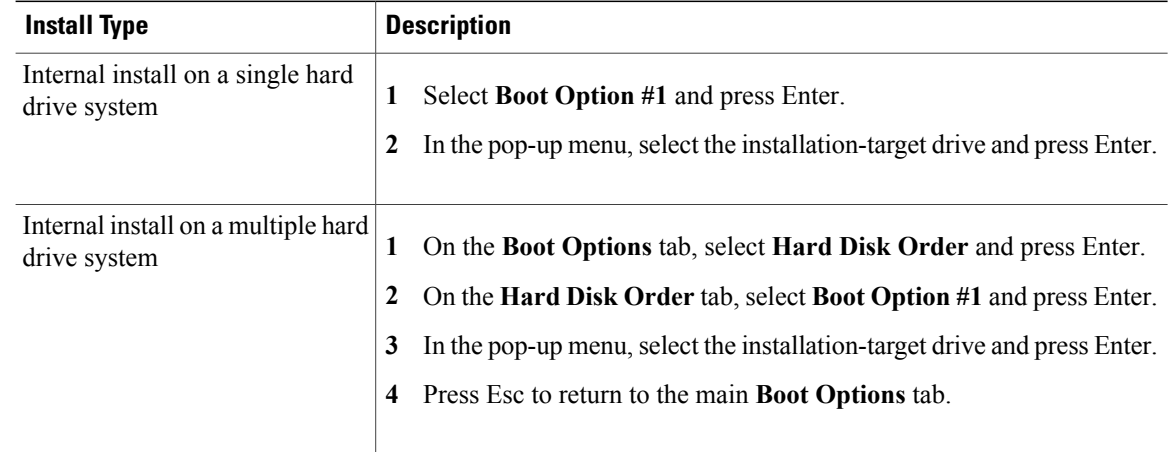

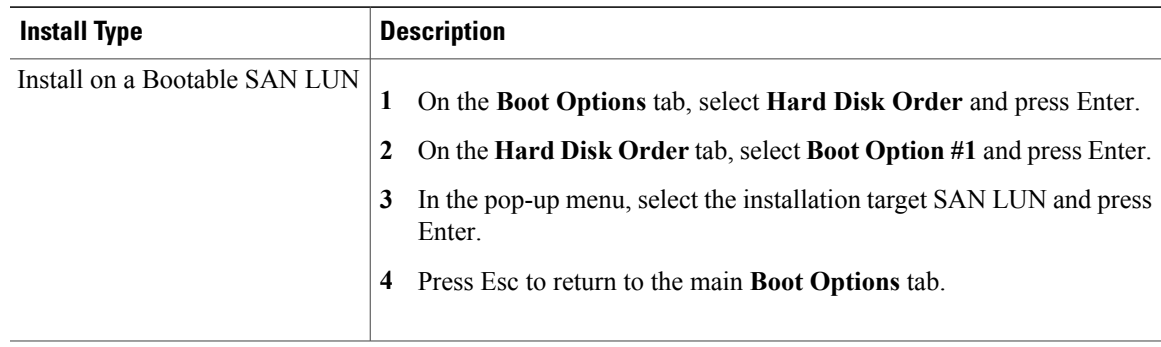

**Step 6** Press F10 to save your changes and reboot the server.

 $\mathbf{I}$ 

<span id="page-14-0"></span>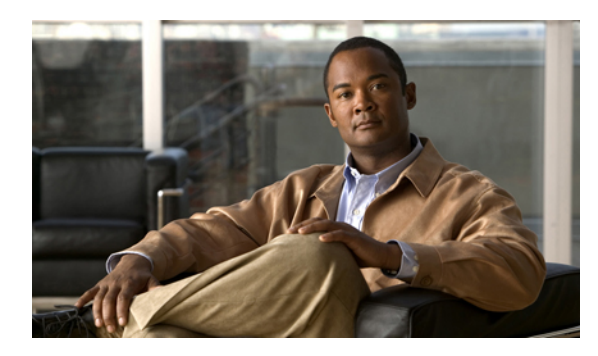

# **CHAPTER 2**

# **Linux Installation**

This chapter includes the following sections:

- [Installing](#page-14-1) Linux on an Internal Drive, page 7
- [Installing](#page-15-0) Linux on a Bootable SAN LUN, page 8
- Installing Linux Using a PXE Network [Environment,](#page-17-0) page 10

## <span id="page-14-1"></span>**Installing Linux on an Internal Drive**

This procedure describes how to install Red Hat Enterprise Linux (RHEL) or SUSE Linux Enterprise Server (SLES) on an internal drive using CIMC GUI and the **KVM Console**.

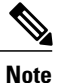

Cisco has developed the Cisco UCS Server Configuration Utility for C-Series Rack-Mount Servers, which can perform an unattended installation of some Window and Linux operating systems. This utility is shipped with new servers on the CD, and you can also download the ISO from Cisco.com. See the user documentation for the latest release of this utility at the following URL: [http://www.cisco.com/en/US/](http://www.cisco.com/en/US/products/ps10493/products_user_guide_list.html) [products/ps10493/products\\_user\\_guide\\_list.html](http://www.cisco.com/en/US/products/ps10493/products_user_guide_list.html)

#### **Before You Begin**

- Make sure you have completed the prerequisites described in Installation [Prerequisites](#page-9-0) Checklist, on page 2.
- If the hard drive in the server does **not** use the Itanium (ia64) architecture, make sure that it uses DOS MBR partitioning format for its boot device.

RHEL 4 and 5 provide support for drives that are larger than 2.2TB through the alternative partitioning scheme GUID partition table (GPT). However, the legacy PC BIOS is unable to boot off of GPT-partitioned disks and so the boot disk must use the DOS MBR partition table if it does not use the Itanium (ia64) architecture.

#### **Procedure**

- **Step 1** If you are installing the OS or drivers from virtual media, launch the **KVM Console** and mount the media as described in Mounting the [Installation](#page-10-0) ISO Image, on page 3.
- **Step 2** Power cycle the server using one of the following methods:
	- In the **KVM Console**, go to the **KVM** tab and select **Macros** > **Ctrl-Alt-Del**.
	- In CIMC GUI, click **Summary** in the **Navigation** pane, then click **Power Cycle Server** in the **Actions** area of the **Server Summary** tab.
	- On the physical server, press the Power button.
- **Step 3** (Optional) If you want to set the boot order that the server will use after the OS is installed, watch the boot messages and press F2 when prompted to enter BIOS setup, then set the boot order. For details, see [Configuring](#page-11-0) the Server Boot Order Using the KVM Console, on page 4.
- **Step 4** To override the normal boot order and boot from the installation media, in the **KVM** tab of the **KVM Console**, watch the boot messages and press F6 when prompted to enter the Boot Menu.
- **Step 5** On the **Boot Menu** screen, do one of the following:
	- If you are using an ISO image, select **Cisco Virtual CD/DVD** and press Enter.
	- If you are using a physical install disk, select the disk drive in which that disk resides and press Enter.

The server reboots from the selected device and begins installing the OS from the image or disk.

- **Step 6** When the installation splash screen displays, press Enter to install Linux in graphical mode.
- **Step 7** Complete the installation according to the requirements and standards of your company by continuing to monitor the installation progress and answering prompts as required. After the installation is complete, the installer software ejects any physical disks, unmaps any virtual drives, and reboots the server again. The installation target that is first in the boot order is booted with the OS.

For information about customizing the OS, see your OS documentation.

## <span id="page-15-0"></span>**Installing Linux on a Bootable SAN LUN**

This section describes how to install Red Hat Enterprise Linux (RHEL) or SUSE Linux Enterprise Server (SLES) on a bootable SAN LUN logical disk or RAID volume using CIMC GUI and the **KVM Console**.

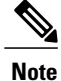

Cisco has developed the Cisco UCS Server Configuration Utility for C-Series Rack-Mount Servers, which can perform an unattended installation of some Window and Linux operating systems. This utility is shipped with new servers on the CD, and you can also download the ISO from Cisco.com. See the user documentation for the latest release of this utility at the following URL: [http://www.cisco.com/en/US/](http://www.cisco.com/en/US/products/ps10493/products_user_guide_list.html) [products/ps10493/products\\_user\\_guide\\_list.html](http://www.cisco.com/en/US/products/ps10493/products_user_guide_list.html)

#### **Before You Begin**

- Make sure you have completed the prerequisites described in Installation [Prerequisites](#page-9-0) Checklist, on page 2.
- Configure a LUN or RAID volume on your SAN, then connect to the SAN and verify that one (and only one) path exists from the SAN HBA to the LUN.

If you are using an LSI RAID controller or the onboard Intel ICH10R controller, see RAID [Controller](#page-22-2) [Considerations](#page-22-2), on page 15 for more information.

## **Procedure**

- **Step 1** If you are installing the OS or drivers from virtual media, launch the **KVM** Console and mount the media as described in Mounting the [Installation](#page-10-0) ISO Image, on page 3.
- **Step 2** Power cycle the server using one of the following methods:
	- In the **KVM Console**, go to the **KVM** tab and select **Macros** > **Ctrl-Alt-Del**.
	- In CIMC GUI, click **Summary** in the **Navigation** pane, then click **Power Cycle Server** in the **Actions** area of the **Server Summary** tab.
	- On the physical server, press the Power button.
- **Step 3** (Optional) If you want to set the boot order that the server will use after the OS is installed, watch the boot messages and press F2 when prompted to enter BIOS setup, then set the boot order. For details, see [Configuring](#page-11-0) the Server Boot Order Using the KVM Console, on page 4.
- **Step 4** To override the normal boot order and boot from the installation media, in the **KVM** tab of the **KVM Console**, watch the boot messages and press F6 when prompted to enter the Boot Menu.
- **Step 5** On the **Boot Menu** screen, do one of the following:
	- If you are using an ISO image, select **Cisco Virtual CD/DVD** and press Enter.
	- If you are using a physical install disk, select the disk drive in which that disk resides and press Enter.

The server reboots from the selected device and begins installing the OS from the image or disk.

- **Step 6** When the installation splash screen displays, press Enter to install Linux in graphical mode.
- **Step 7** At the **boot** prompt on the first installation screen, enter the kernel modifier command. **boot:** linux pci=nomsi mpath
- **Step 8** When prompted for an installation number, skip this step and continue with the installation.
- **Step 9** When prompted, select **install** instead of **upgrade**.
- **Step 10** When the **Partitioning** dialog appears:
	- a) Select **Remove all partitions on selected drives and create default layout** from the pull-down menu.
	- b) Disable **sda** by clearing that check box.
	- c) Select **Review and modify partitioning layout**.
- d) Click **Next** to continue, then click **Yes** to confirm your selections.
- **Step 11** Review and modify your partitioning layout or click **Next** to continue.
- **Step 12** When you are prompted for boot loader configuration, select **Configure advanced boot loader options** and click **Next**.
- **Step 13** When prompted, click **Change Drive Order**.
- **Step 14** On the **Edit Drive Order** screen, move **/dev/mapper/mpath0** to the top of the list and click **OK**.
- **Step 15** Complete the installation according to the requirements and standards of your company by continuing to monitor the installation progress and answering prompts as required. After the installation is complete, the installer software ejects any physical disks, unmaps any virtual drives,

and reboots the server again. The installation target that is first in the boot order is booted with the OS.

For information about customizing the OS, see your OS documentation.

## <span id="page-17-0"></span>**Installing Linux Using a PXE Network Environment**

This section describes how to boot RHEL or SLES from a PXE network environment using CIMC GUI and the **KVM Console**.

#### **Before You Begin**

- Make sure you have completed the prerequisites described in Installation [Prerequisites](#page-9-0) Checklist, on page 2.
- To use PXE to boot the installation media over the network:
	- Configure the network server (NFS, FTP, or HTTP) to export the installation tree.
	- Configure the files on the TFTP server that are necessary for PXE booting.
	- Configure the MAC network port address to boot from the PXE configuration.
	- Configure the Dynamic Host Configuration Protocol (DHCP) on your DHCP server.

Follow the PXE network installation instructions in the administration guide for your OS.

If you are installing Red Hat, the administration guide is available at: <http://www.redhat.com/docs/>. If you are usingSUSE Linux, the administration guide is available at: <http://www.novell.com/documentation/> .

• Create a KickStart or AutoYaST image to perform the installation. This image can be burned on a physical disk or stored on a PXE server available on the network.

Follow the KickStart installation instructions in the administration guide for your OS.

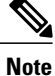

KickStart is Red Hat's automated installation tool. AutoYaST is SUSE Linux's automated installation tool. These tools enable a system administrator to create a single image that contains the settings for some or all installation and configuration parameters that are normally provided during a typical installation. Typically, a pre-boot image is placed on a single network server and is read by multiple systems for installation, but you can also burn the image to a DVD if you want to install from physical media.

## **Procedure**

- **Step 1** If you are installing the OS or drivers from virtual media, launch the **KVM Console** and mount the media as described in Mounting the [Installation](#page-10-0) ISO Image, on page 3.
- **Step 2** Power cycle the server using one of the following methods:
	- In the **KVM Console**, go to the **KVM** tab and select **Macros** > **Ctrl-Alt-Del**.
	- In CIMC GUI, click **Summary** in the **Navigation** pane, then click **Power Cycle Server** in the **Actions** area of the **Server Summary** tab.
	- On the physical server, press the Power button.
- **Step 3** To override the normal boot order and boot from the installation media, in the **KVM** tab of the **KVM Console**, watch the boot messages and press F6 when prompted to enter the Boot Menu.
- **Step 4** On the **Boot Menu** screen, do one of the following:
	- If you are using a KickStart or AutoYaST image residing on a network server, select the network adapter that is configured to communicate with your PXE network install server and press Enter.
	- If you are using a physical install disk, select the disk drive in which that disk resides and press Enter.

The server reboots from the selected device and begins installing the OS from the image or disk.

**Step 5** Complete the installation according to the requirements and standards of your company by continuing to monitor the installation progress and answering prompts as required. After the installation is complete, the installer software ejects any physical disks, unmaps any virtual drives, and reboots the server again. The installation target that is first in the boot order is booted with the OS.

For information about customizing the OS, see your OS documentation.

 $\mathbf l$ 

<span id="page-20-0"></span>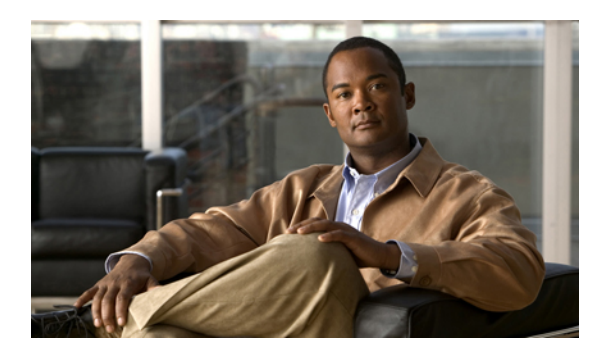

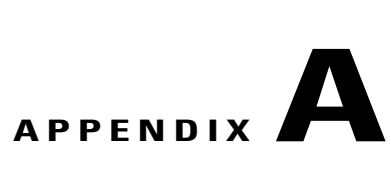

# **Installation Driver Information**

This appendix includes the following sections:

• Linux [Installation](#page-20-1) Drivers, page 13

## <span id="page-20-1"></span>**Linux Installation Drivers**

The required installation drivers and detailed driver information is available on the *Cisco UCS C-Series Drivers DVD*.

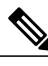

**Note**

The *Cisco UCS C-Series Drivers DVD* ISO image is available from the Cisco.com support site under **Unified Computing and Servers > Cisco UCS Rack-Mount Standalone Server Software >** *server\_model* **Server Software** > **Unified Computing System (UCS) Drivers** .

To view the list of available server models, go to the following URL: [http://www.cisco.com/cisco/software/](http://www.cisco.com/cisco/software/navigator.html?mdfid=283612685&flowid=26802) [navigator.html?mdfid=283612685&flowid=26802.](http://www.cisco.com/cisco/software/navigator.html?mdfid=283612685&flowid=26802)

The drivers are organized into top-level folders by operating system, and each operating system folder has a hierarchically structured series of subfolders that become increasing specific so that you can find the exact drivers you need. When you navigate to a folder that contains drivers, it will also contain one or more README files that describes what those particular drivers are used for.

An example of the folder structure for Linux follows:

```
Linux
  ChipSet
      Intel
         RHEL
            OS-version-number
         SLES
            OS-version-number
  Network
      vendor
         model-number
            RHEL
               OS-version-number
            SLES
               OS-version-number
   Security
      TPM
         RHEL
```

```
OS-version-number
      SLES
         OS-version-number
Storage
   vendor
      model-number
         RHEL
            OS-version-number
         SLES
            OS-version-number
Video
   vendor
      model-number
         RHEL
            OS-version-number
         SLES
            OS-version-number
```
For example, the RHEL6.2 drivers for the Cisco UCS M81KR Virtual Interface Card can be found in the folder Linux/Network/Cisco/M81KR/RHEL/RHEL6.2.

**Cisco UCS C-Series Servers Linux Installation Guide** 

<span id="page-22-2"></span><span id="page-22-0"></span>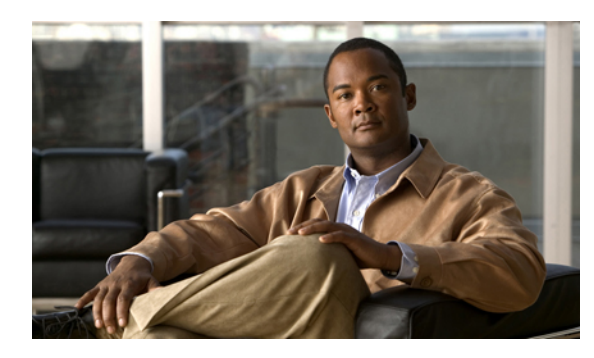

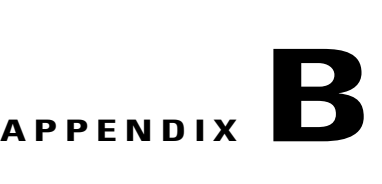

# **RAID Controller Considerations**

This appendix includes the following sections:

- RAID [Controller](#page-22-1) Options, page 15
- Enabling the ICH10R Onboard [Controller,](#page-23-0) page 16
- Launching Option [ROM-Based](#page-23-1) Controller Utilities, page 16
- Additional LSI [Documentation](#page-24-0) Resources, page 17

## <span id="page-22-1"></span>**RAID Controller Options**

#### **Cisco UCS C200 M1 Server and C210 M1 Server**

These servers have the following options:

- There is an Intel ICH10R onboard SATA controller on the motherboard. This controller supports RAID 0 and 1 for up to four SATA drives. This controller must be enabled in the system BIOS before you can use it, as described in Enabling the ICH10R Onboard [Controller,](#page-23-0) on page 16.
- You can add an LSI 1064-based controller mezzanine card. This card provides RAID 0, 1, and 1E support for up to four SAS or SATA drives.

## **Cisco UCS C250 M1 Server**

You can add an LSI 3081-based controller card. This card provides RAID 0 and 1 support for up to eight SAS or SATA drives.

#### **All Other UCS C-Series Servers**

You can add an LSI MegaRAID controller card. These cards provide RAID 0, 1, 5, 6, 10, 50, and 60 support for up to twenty four SAS or SATA drives, depending on the LSI MegaRAID controller supported by your UCS server.

**Tip**

If you do not have a record of which option is used in the server, you can check the **Inventory** tabs in the CIMC GUI or you can reboot the server and watch the messages displayed as the system boots.

## <span id="page-23-0"></span>**Enabling the ICH10R Onboard Controller**

## œ

**Important** The Intel ICH10R SAS controller is installed in Cisco UCS C200 and C210 servers only.

#### **Procedure**

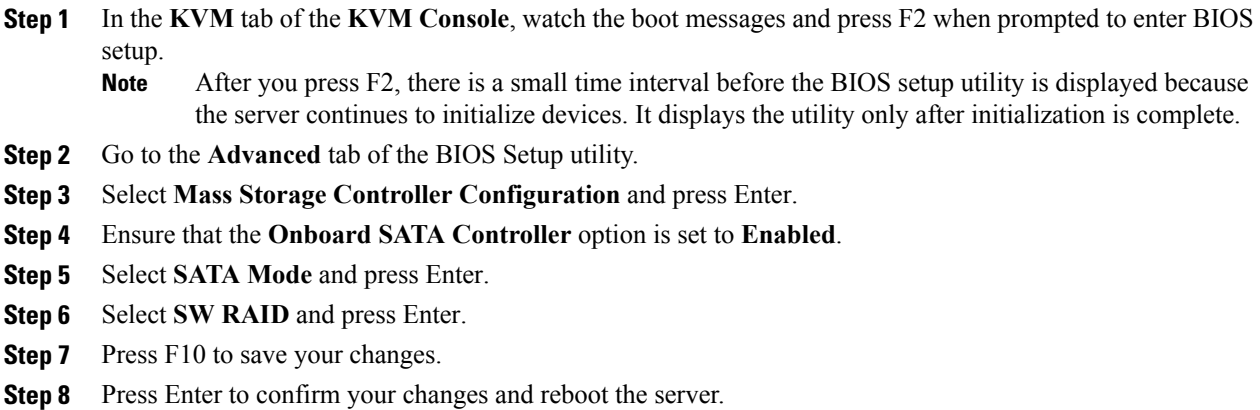

## <span id="page-23-1"></span>**Launching Option ROM-Based Controller Utilities**

To alter the RAID configurations on your hard drives, you can use your host-based utilities that you install on top of your host OS, or you can use the LSI option ROM-based utilities that are installed on the server.

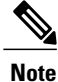

Cisco has also developed the Cisco Server Configuration Utility for C-Series servers, which can assist you in setting up some RAID configurations for your drives. For details, see the user documentation for the appropriate release of this utility at the following URL: [http://www.cisco.com/en/US/products/ps10493/](http://www.cisco.com/en/US/products/ps10493/products_user_guide_list.html) [products\\_user\\_guide\\_list.html](http://www.cisco.com/en/US/products/ps10493/products_user_guide_list.html)

#### **Procedure**

Reboot the server and watch for the appropriate prompt during boot.

• The prompt for LSI controller card utility is Ctrl-H.

• The prompt for the onboard Intel ICH10R controller utility is Ctrl-M.

For details, see the documentation for your controller.

## <span id="page-24-0"></span>**Additional LSI Documentation Resources**

For basic information on RAID and how to use the LSI utilities, see the documentation included with the utility.

You can also access the following LSI documentation on Cisco.com:

• *LSI MegaRAID SAS Software User Guide*. For LSI MegaRAID. Document number 80-00156-01, Rev. I, June 2010.

[http://www.cisco.com/en/US/docs/unified\\_computing/ucs/3rd-party/lsi/mrsas/userguide/LSI\\_MR\\_SAS\\_](http://www.cisco.com/en/US/docs/unified_computing/ucs/3rd-party/lsi/mrsas/userguide/LSI_MR_SAS_SW_UG.pdf) [SW\\_UG.pdf](http://www.cisco.com/en/US/docs/unified_computing/ucs/3rd-party/lsi/mrsas/userguide/LSI_MR_SAS_SW_UG.pdf)

• *LSI Fusion-MPT Device Management User's Guide*.For LSI 3081E. Document number DB15-000186-02, Version 1.3, January 2007.

[http://www.cisco.com/en/US/docs/unified\\_computing/ucs/3rd-party/lsi/fmpt/userguide/LSI\\_FusionMPT\\_](http://www.cisco.com/en/US/docs/unified_computing/ucs/3rd-party/lsi/fmpt/userguide/LSI_FusionMPT_DevMgrUG.pdf) [DevMgrUG.pdf](http://www.cisco.com/en/US/docs/unified_computing/ucs/3rd-party/lsi/fmpt/userguide/LSI_FusionMPT_DevMgrUG.pdf)

• *LSI SAS2 Integrated RAID Solution User Guide*.For LSISAS1064E. Document number DB15-000543-02, Version 2.0, August 2010.

http://www.cisco.com/en/US/docs/unified\_computing/ucs/3rd-party/lsi/irsas/userguide/LSI\_IR\_SAS [UG.pdf](http://www.cisco.com/en/US/docs/unified_computing/ucs/3rd-party/lsi/irsas/userguide/LSI_IR_SAS_UG.pdf)

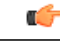

#### **Important**

Cisco makes these versions available for your convenience only. You should always use the latest documentation for your LSI product.